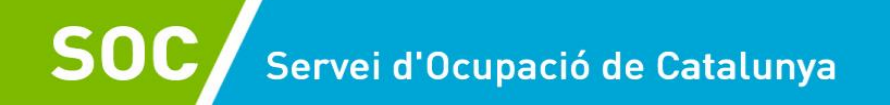

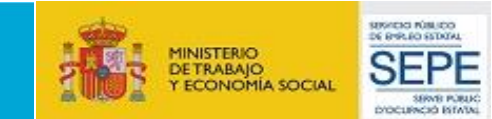

# **GALILEU – Sistema de suport a l'Orientació Laboral de Catalunya**

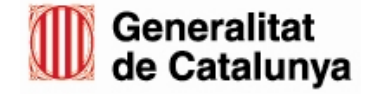

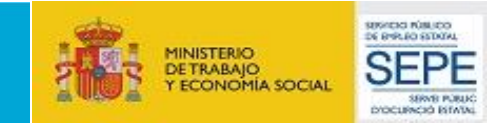

# 1. Accés a GALILEU Adreça [web d'accés a l'aplicació GALILEU](http://galileu.oficinadetreball.gencat.cat/)

Caldrà entrar a l'aplicació mitjançant un Certificat Digital o l'IDCat Mòbil

El GALILEU és l'aplicació de gestió del Servei Públic d'Ocupació de Catalunya que serveix per introduir les **accions d'acompanyament** del Programa de Treball i Formació.

2. Identificació a l'aplicació

Serà necessari informar de forma prèvia de la relació de **personal tècnic destinat a l'actuació d'acompanyament** amb la tramesa del document corresponent a cada convocatòria per tal que el SOC tramiti l'alta a l'aplicació

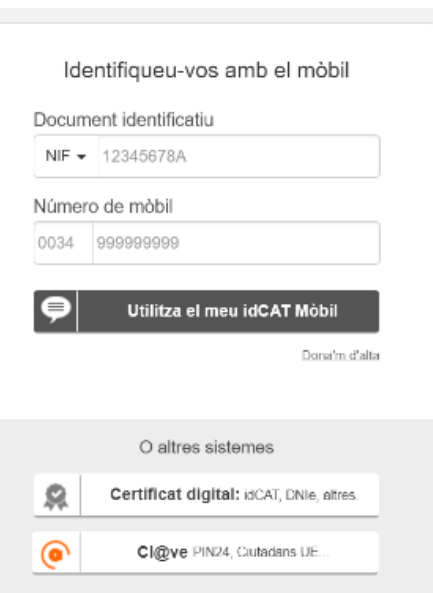

Accés amb IDCat Mòbil o amb Certificat

Accés per a usuaris externs a la Generalitat de Catalunya.

Per [accedir a través d'](https://web.gencat.cat/ca/tramits/que-cal-fer-si/Vull-identificar-me-digitalment/idcat-mobil/)**IDCat Mòbil** podeu trobar informació fent clic a l'enllaç.

**Accedeix** 

**Digital** 

Per accedir amb **[Certificat Digital](https://web.gencat.cat/ca/tramits/com-tramitar-en-linia/preguntes-mes-frequents/certificats-digitals/)** es necessari estar en possessió de qualsevol certificat digital reconegut per una autoritat de certificació. Podeu consultar informació fent clic a l'enllaç.

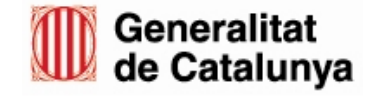

 $\overline{\phantom{a}}$ 

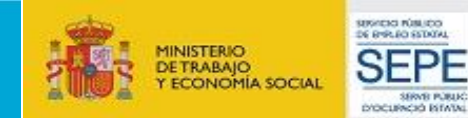

**UBI20** 

Notícies

Nova convocatòria del programa Formació Professional

El termini de presentació de les sol·licituds és des del 10

de desembre fins al 20 de desembre de 2021

B Sessió informativa: Convocatòria FPO-DUAL 2021<sup>5</sup>

La responsable de l'Àrea de Programes Internacionals del

D Nou servei d'Acreditació de competències professionals

SOC, Esther Estany, reescollida presidenta d'Eurodissea

# 3. Accés al programa

Les persones tècniques que tinguin configurat més d'un programa a

Galileu tindran una primera opció per escollir el programa amb el qual volen treballar.

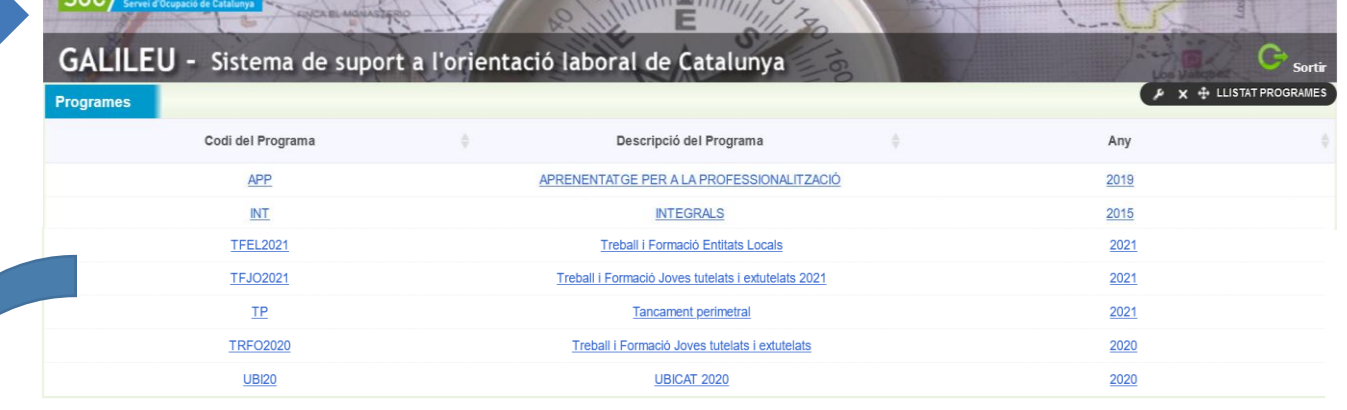

En cas de tenir només un programa configurat, no apareixerà aquesta primera pantalla i directament entrareu a la gestió del programa.

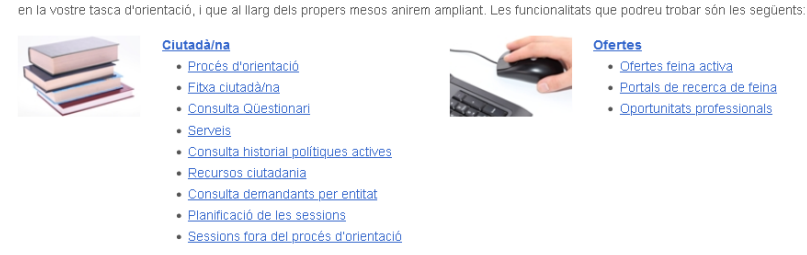

Ciutadà/na

**Ofertes** 

### Programes i serveis · Cerca cursos SOC

· Formació · Altres Politiques Actives

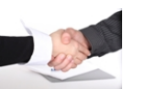

Inici

### Orientadors/es · Recursos Fase Inicial i Fase Tancament · Recursos Anàlisi Ocupabilitat i Pla de

GALILEU - Sistema de suport a l'orientació laboral de Catalunya

Programes i serveis

Galile

Benvinguts/des al nou Sistema d'Orientació Laboral de Catalunya. En aquest espai podeu trobar diferents eines i informació que us ajudaran

- Millora · Recursos Recerca de Feina i Pla de
- Millora
- · Recursos per a Oficines de Treball
- · Altres recursos d'orientació · Protocols d'actuació
- · Manuals d'ús de Galileu
- · Bústia suggeriments

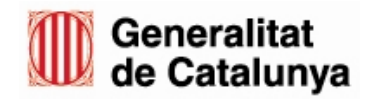

Ofertes · Ofertes feina activa

Mercat laboral

· Portals de recerca de feina · Oportunitats professionals

Orientadors/es

**Informes** 

Fòrum

6 €

Ocupacional Dual<sup>®</sup>

**3** 09/12/21 12:05

Convo FPDUAL.png

### **Mercat laboral** · Observatori del treball · Fitxes ocupacionals

· Recursos mercat laboral

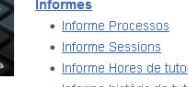

### · Informe Hores de tutorització · Informe històric de tutors

**nformes** 

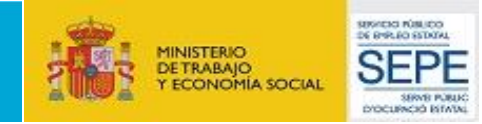

# 3. Tipus de sessions

Benvinguts/des al nou Sistema d'Orientació Laboral de Catalunya. En aquest espai podeu trobar diferents eines i informació que us ajudaran en la vostre tasca d'orientació, i que al llarg dels propers mesos anirem ampliant. Les funcionalitats que podreu trobar són les seqüents:

Galileu.

- El programa Treball i Formació contempla dos tipus de sessions diferents, segons les tasques realitzades per la persona tècnica d'acompanyament:
	- 1. Sessions dins el procés d'orientació (actuacions de suport i acompanyament amb la persona participant)
	- 2. Sessions fora del procés d'orientació (tràmits de coordinació *i* qestió)

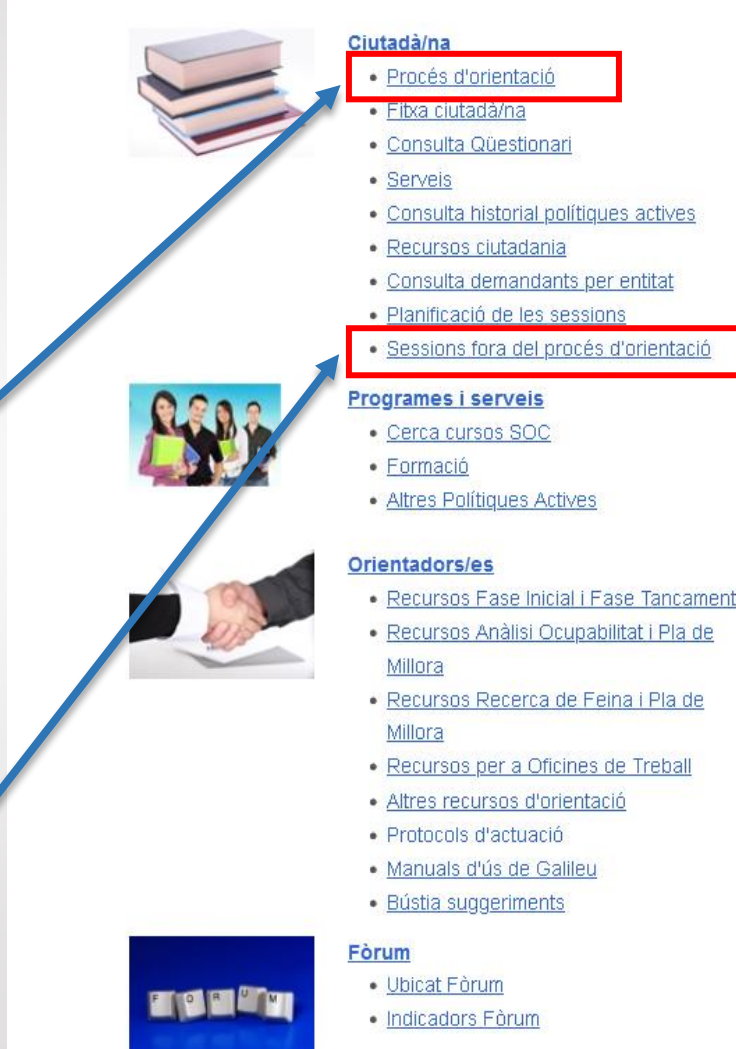

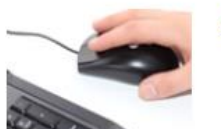

### **Ofertes**

- · Ofertes feina activa
- · Portals de recerca de feina
- Oportunitats professionals

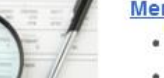

## Mercat laboral

- · Observatori del treball
- · Fibres ocupacionals
- Recursos mercat laboral

### **Informes**

- · Informe Processos
- · Informe Sessions
- · Informe Hores de tutorització
- · Informe històric de tutors

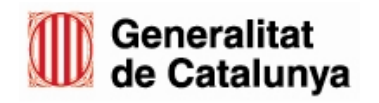

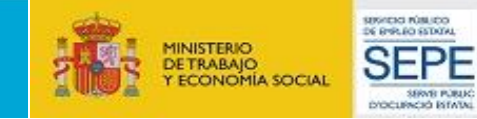

# 4. Sessions dins del procés d'orientació

**Abans** d'obrir el procés d'orientació, caldrà que s'hagi informat el **contracte de la persona participant al CTR**.

Accedir a **Procés d'orientació** a través de:

- Ciutadania → Procés d'orientació
- Opció directe a Procés d'orientació
- Posar el DNI / NIE de la persona participant i clicar **consultar**

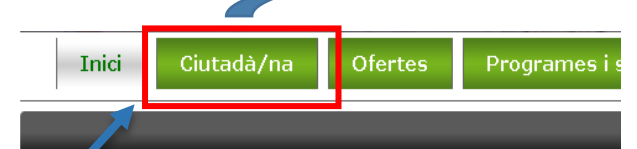

vinguts/des al nou Sistema d'Orientació Laboral de Catalunya. En .<br>tasca d'orientació, i que al llarg dels propers mesos anirem ampliant. Les

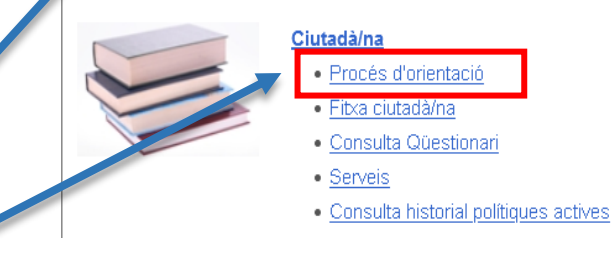

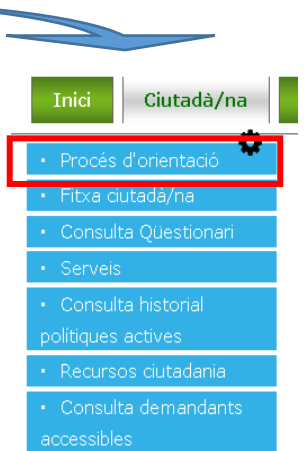

| Recerca per ciutadà/na                |           |  | $\times$ $\div$ PROCES ORIENTACIO I SESSIONS                                                         |
|---------------------------------------|-----------|--|----------------------------------------------------------------------------------------------------|
| Tipus de document<br>Número<br>Lletra | $DN \sim$ |  | Les entitats beneficiàries NOMÉS tindran accés a<br>aquelles persones contractades a la seva entitat |
|                                       |           |  | Consultar                                                                                            |

Accedir a **Crear nou PO**

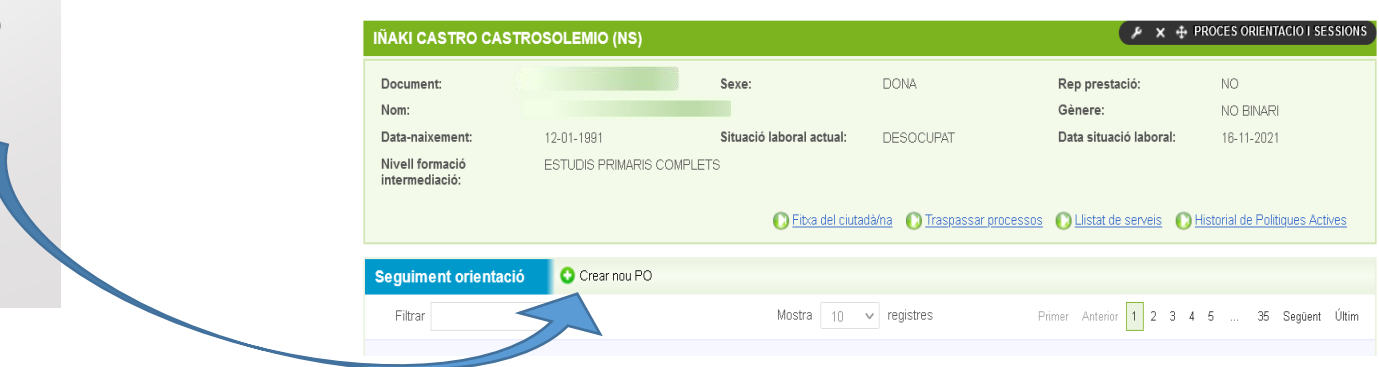

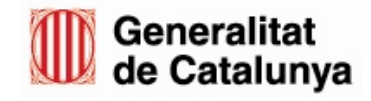

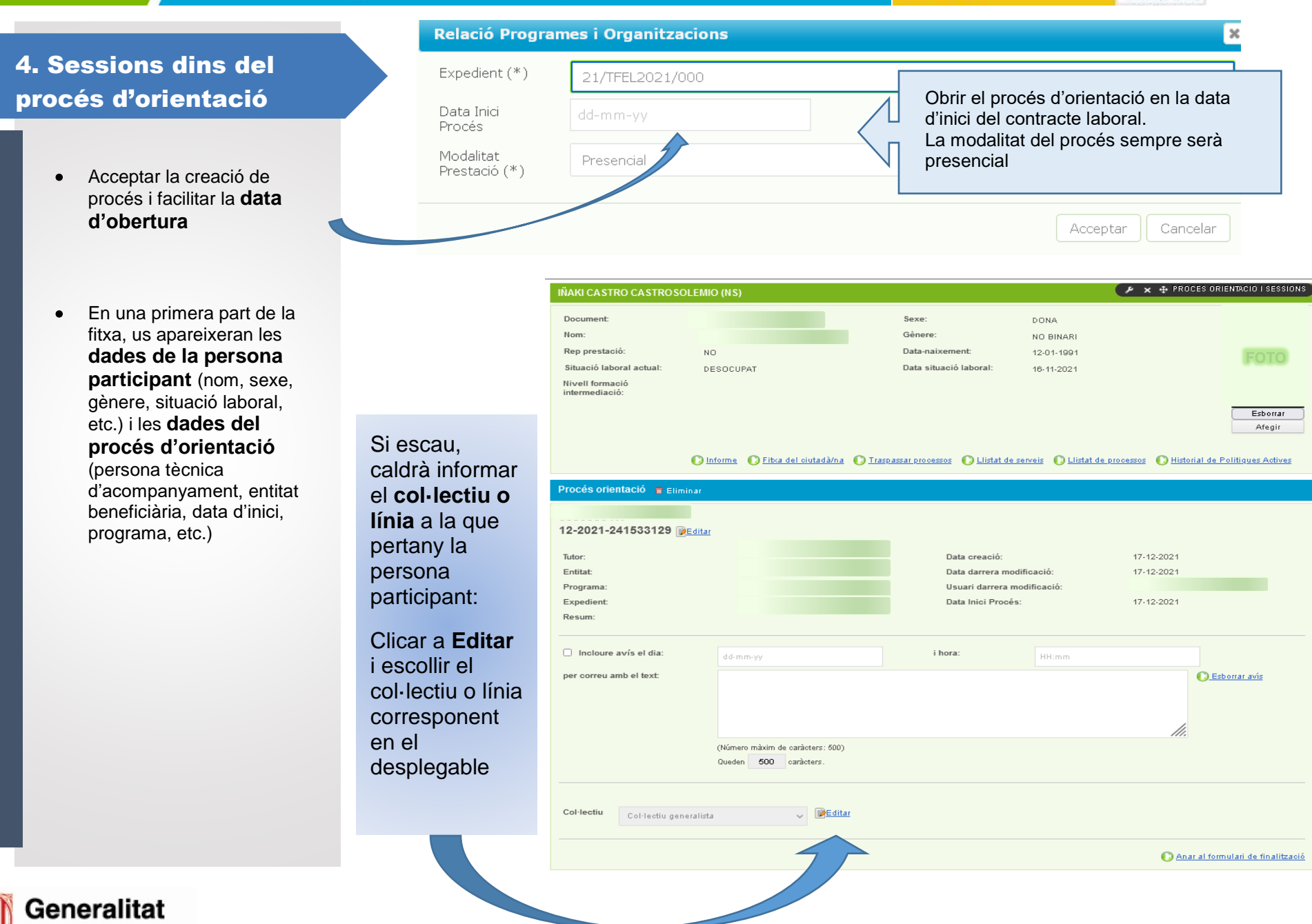

SERVICIO RÚBLICO

**SEPE** 

SENS FUEL

**MINISTERIO** 

DETRABAJO<br>Y ECONOMÍA SOCIAL

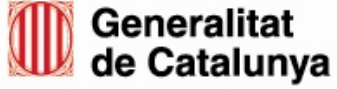

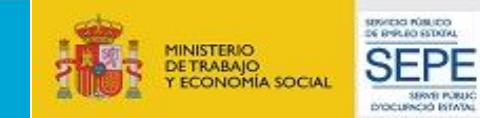

# 4. Sessions dins del procés d'orientació

A la part final de la fitxa, hi ha l'opció de **sessions.** 

Per registrar una **sessió,** cal clicar a **NOU,** i s'obrirà la pantalla per emplenar les dades de la sessió:

- **Títol:** resum de la informació (per exemple: acollida, primer contacte, seguiment de la feina resolució conflicte, etc).
- **Data i hora:** en afegir aquesta informació automàticament calcularà la durada.
- **Actuació, activitat i modalitat:** cal escollir del desplegable.
- **Observacions:** si fos necessari.

Al final de la sessió hi ha l'opció de **desar** la sessió.

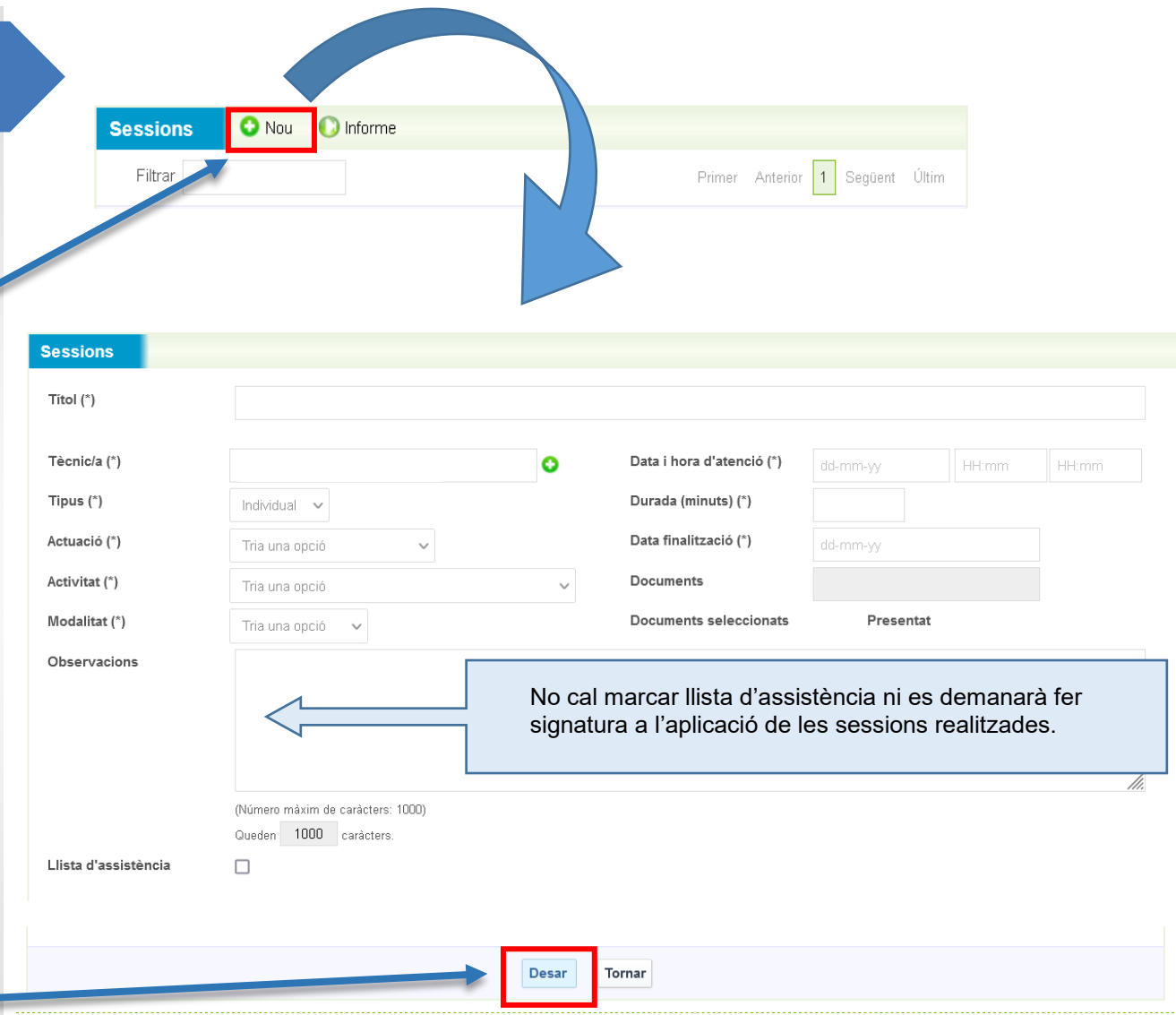

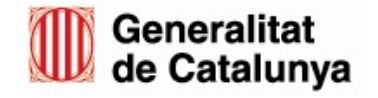

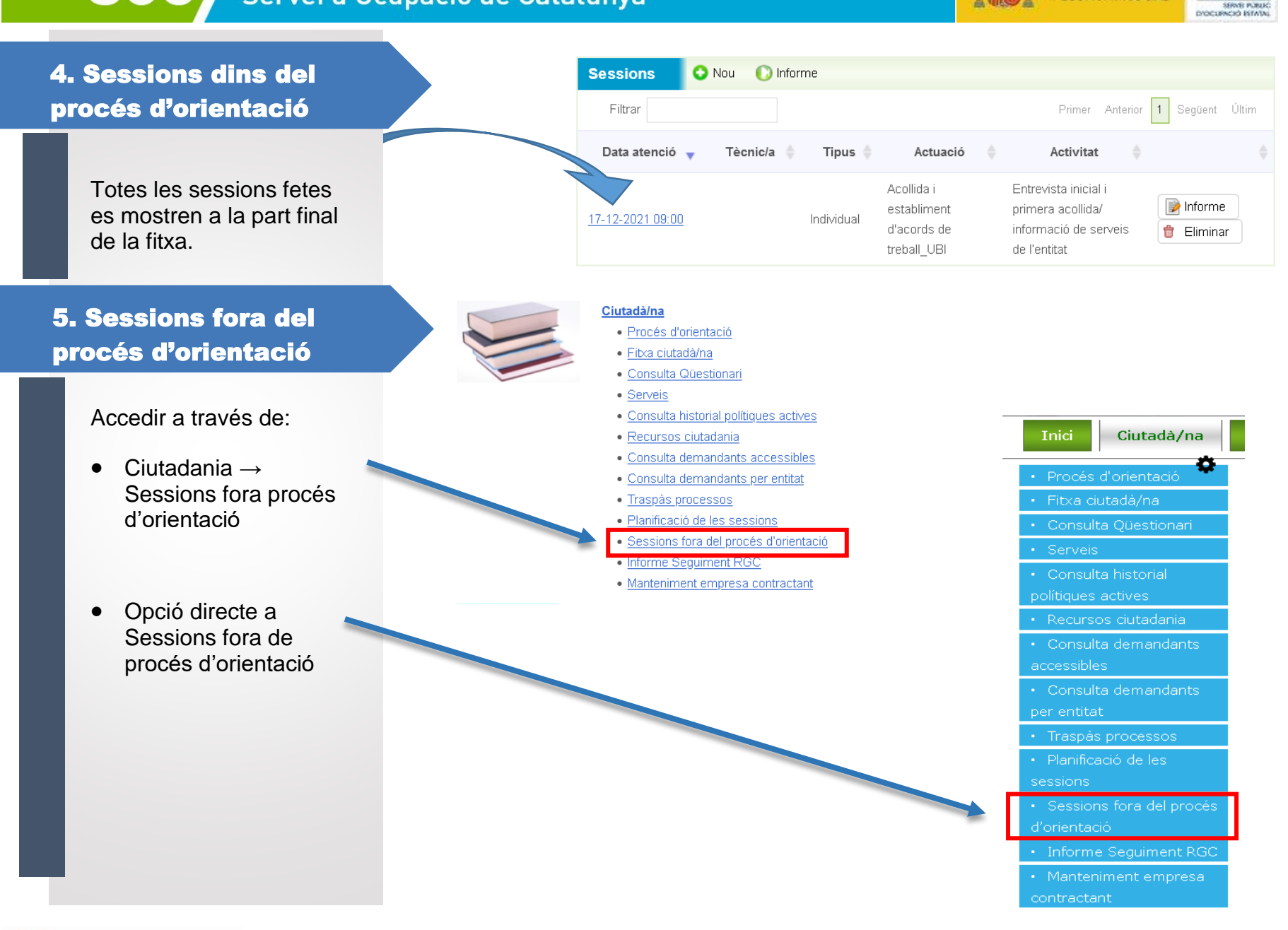

SERVICIO RÚBLICO

**SEPE** 

MINISTERIO<br>DE TRABAJO<br>Y ECONOMÍA SOCIAL

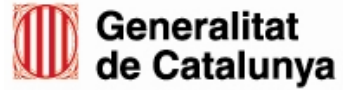

Sessions fora del procés d'orientació

**O** Nou

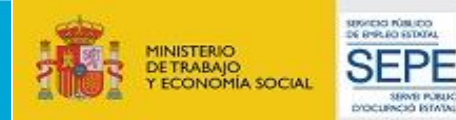

# 5. Sessions fora del procés d'orientació

Cal clicar l'opció **NOU** i s'accedirà a la pantalla de registre (gairebé igual que la sessió dins el procés d'orientació).

Caldrà informar títol, expedient, data i hora d'atenció, tipus (sempre serà **Individual)** i Actuació.

Les actuacions que corresponen al programa Treball i formació són:

- Procés de selecció
- Gestió administrativa
- Coordinació amb altres agents.
- Altres tasques de gestió.

Al final de la sessió hi ha l'opció de **desar** la sessió.

 $\mu \times 4$  SESSIO FORA PROCES Sessions fora del procés d'orientació Títol Organització (\*) Programa (\*) SERVEIS CENTRALS LLULL  $\checkmark$ Treball i Formació ESAL Expedient (\*)  $\checkmark$ Tècnic/a (\*)  $\bullet$ Data i hora d'atenció (\*) HH:mm **HH:mm** dd-mm-yy Tipus (\*) Durada (minuts) (\*) Individual v Actuació (\*) Data finalització (\*) Procés de selecció dd-mm-w Nom i cognoms Jove Tria una opció  $\bullet$ **C** Afegeix Atenció directa: no presencial Procés de selecció Tot i que el llistat inclou moltes actuacions, Gestió administrativa Observacions només podreu informar les que corresponen Coordinació amb altres agents al programa Treball i Formació. Altres tasques de gestió NOP Orientació NOP Tutoria Gestió: Entitats Gestió: Equip multidisciplinari Atenció directa: Centres Educatius Atenció directa: Informació Llista d'assistència Atenció directa: Tutoria Atenció directa: Treball amb famílies Atenció directa: Altres Avis de sequiment Gestió: Centres educatius

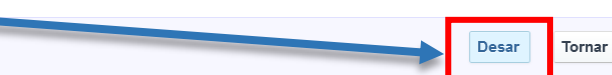

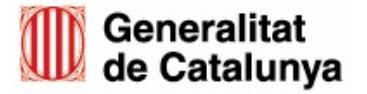

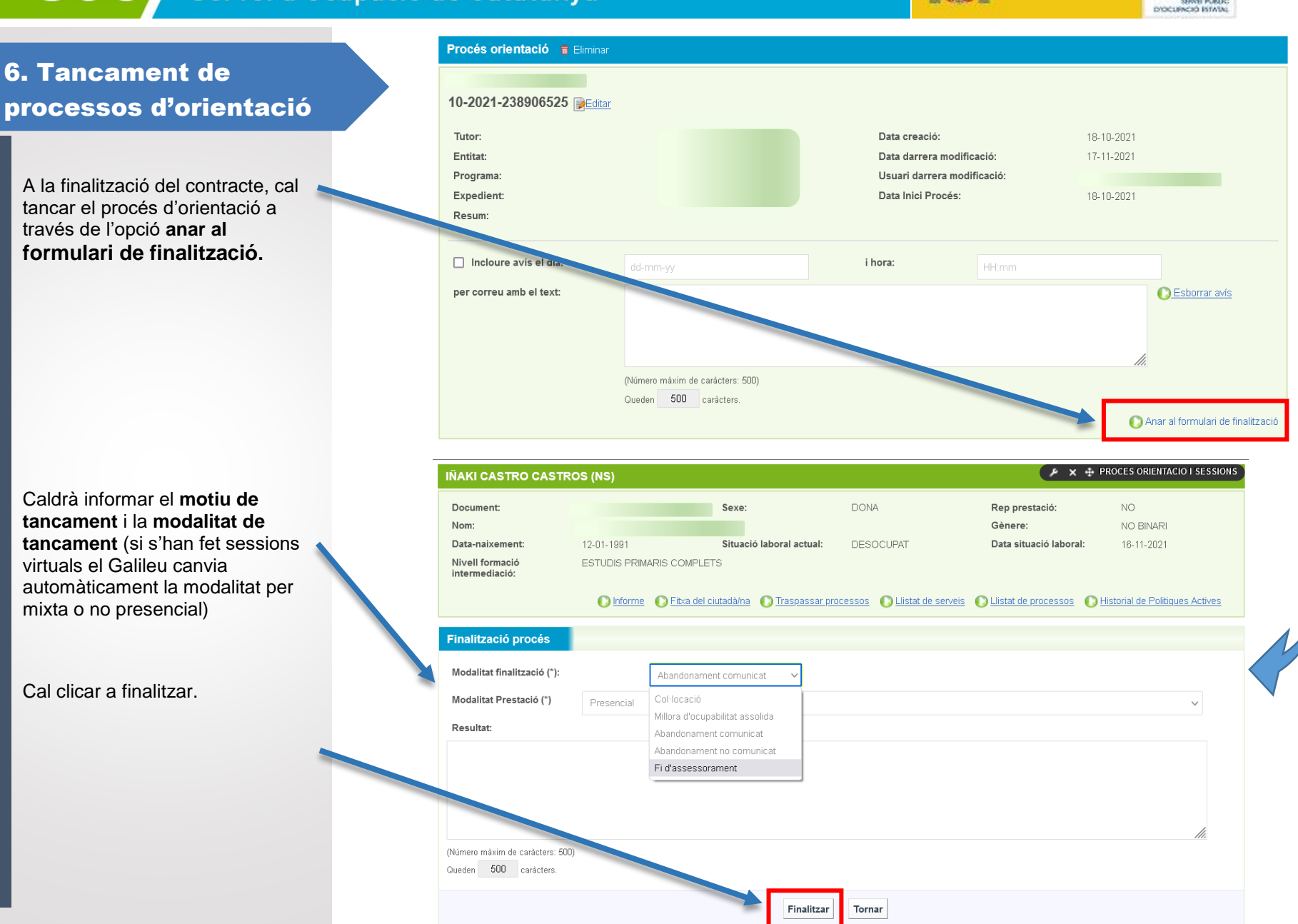

SERVICIO RÚBLICO

**SEPF** 

MINISTERIO<br>DE TRABAJO<br>Y ECONOMÍA SOCIAL

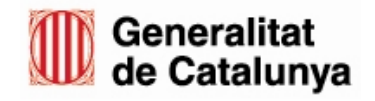

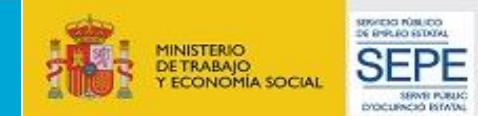

# 7. Extracció informes

La justificació de l'actuació d'Acompanyament es realitza mitjançant les hores realitzades i informades a Galileu. Per extreure els informes corresponents per presentar amb la justificació econòmica caldrà anar a la pestanya **Informes** i, a continuació, **Informe Hores Personal Tècnic**

**Únicament** el personal tècnic assignat a l'actuació **pot extreure** els seus informes personals. Els informes s'extreuen per mesos, així que, per cada extracció, caldrà seleccionar **l'any i el mes** corresponent.

Cal clicar Excel

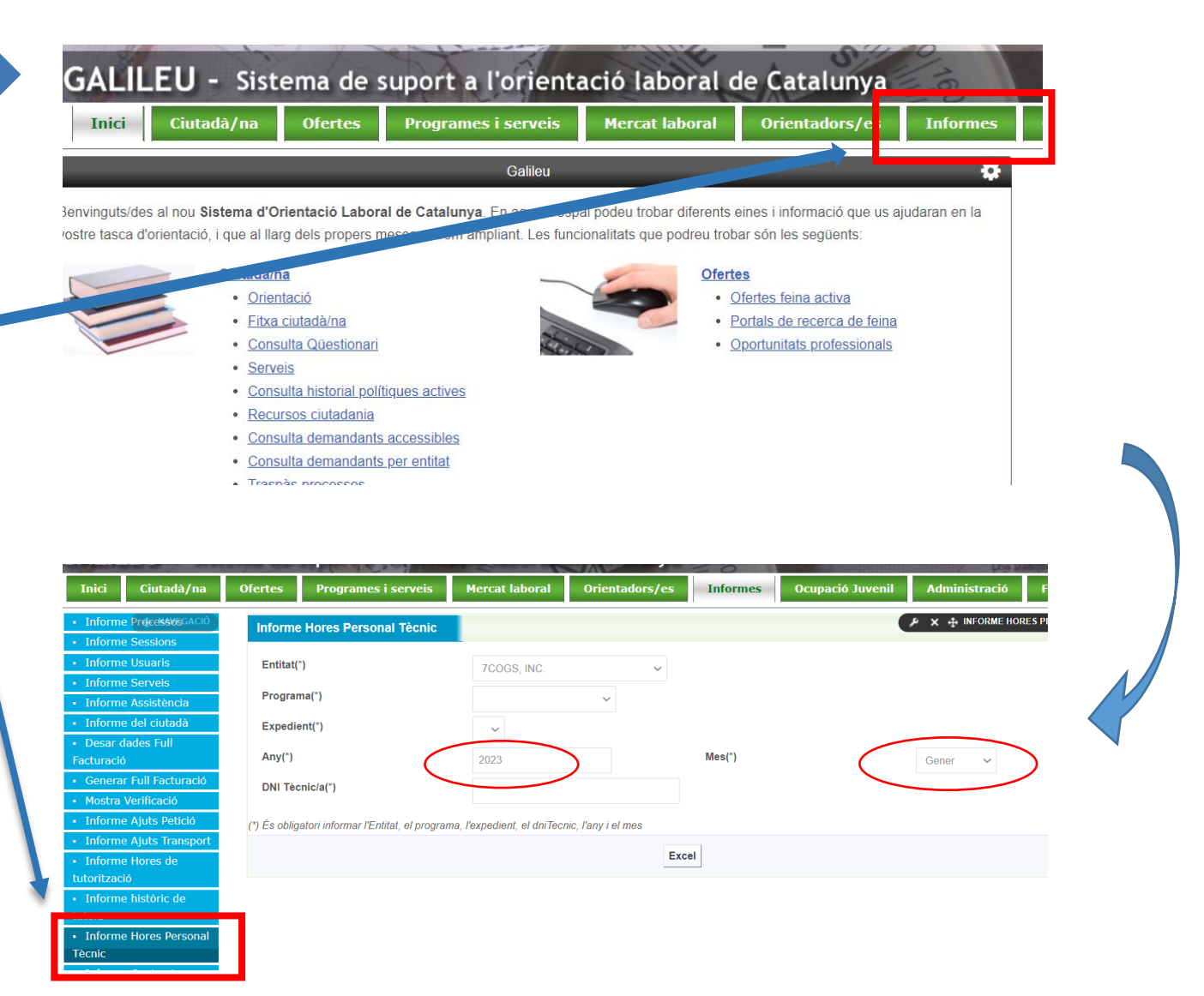

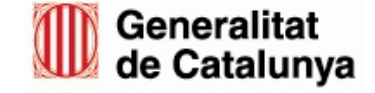